# **Peak Tutorial: Burning Audio CDs with Peak**

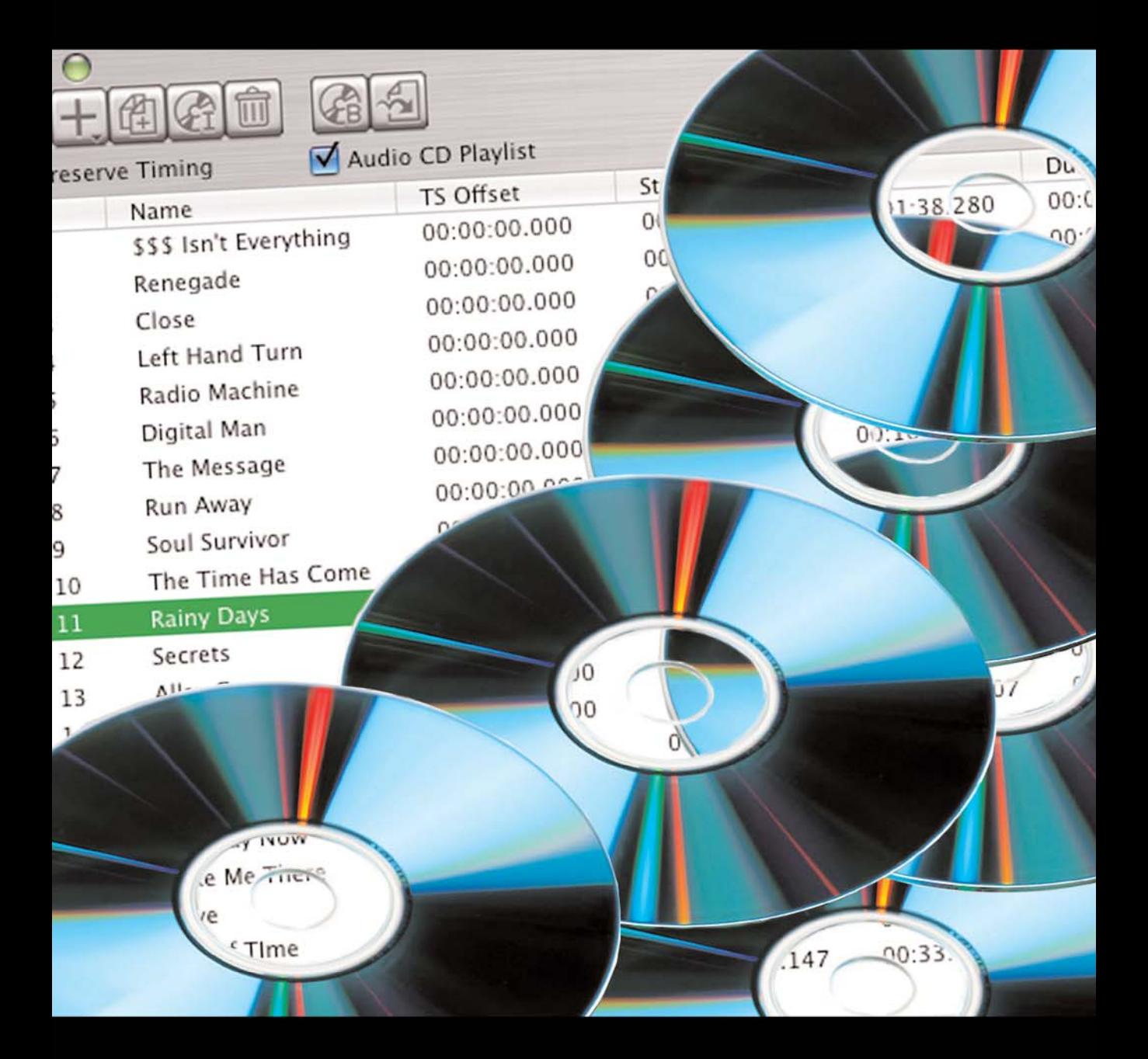

## **Burning Audio CDs with Peak**

### **Introduction**

This tutorial will guide you through the process of creating an audio CD in Peak. To create an audio CD, you'll need to have audio recorded and/or saved to your hard drive. (This tutorial assumes that audio has already been recorded and saved). You'll follow three main steps to create an audio CD in Peak.

- 1. Create Regions, which will be the tracks on your CD.
- 2. Put those Regions in a Playlist.
- 3. Burn the CD.

For more information about burning CDs and the Peak Playlist, see chapter 6 in your Peak 5 User's Guide.

#### **About Regions**

Peak supports non-destructive audio editing, this means that you can define and manipulate portions of an audio file without affecting the audio as it is saved on disk. These pieces of audio are called "Regions." A Region is just a set of pointers that indicate start and stop times within an audio file. When creating a Playlist, you can use sections of one large audio file, several small files in their entirety, or both. For the purposes of this tutorial, each Region you define will later become a track on your audio CD. The source audio files for all Regions in a Playlist must be open in Peak for the Playlist to work properly. So, after creating Regions and adding them to a Playlist, do not attempt to close the original audio files until you are done working with the Playlist.

#### **Creating a CD**

Follow the steps below to create a Red Book format audio CD, that will play in any CD player.

#### *To create an audio CD in Peak:*

- 1. If you haven't already done so, launch Peak.
- 2. Open the audio file(s) that you want to include on the CD.
- 3. Select a portion of audio that you wish to be one of the CD's tracks.
- 4. Choose Action > New Region (or type  $\mathcal{H}\text{-Shift-R}$ ) the Edit Region dialog appears – type a descriptive name for the Region in the Name field.
- 5. Click OK the Region is indicated in the waveform display as shown below.

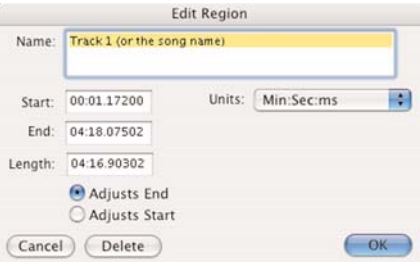

6. Repeat steps 3-5 until you've defined all of the Regions you wish to include on the CD.

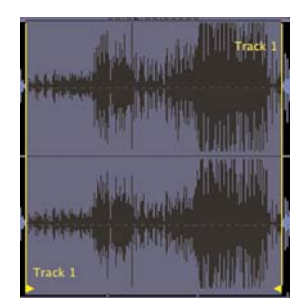

#### **Adding Regions to the Playlist**

7. Choose File>New>Playlist Document (or type  $\mathcal{H}\text{-Shift-P}$  – a new Playlist is created.

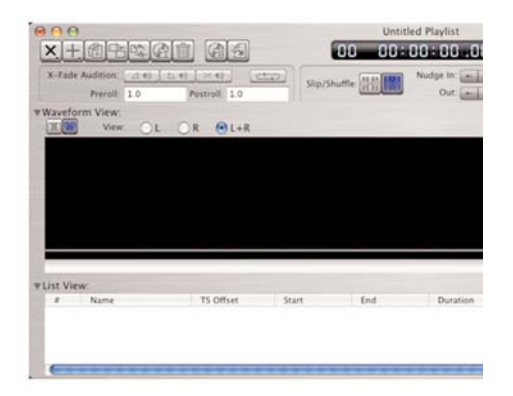

8. Click the Add Region button in the Peak Playlist to show the list of Regions you have created.

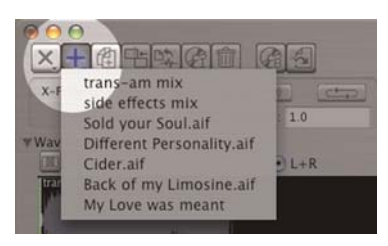

9. Add each Region in the order you would like them to appear.

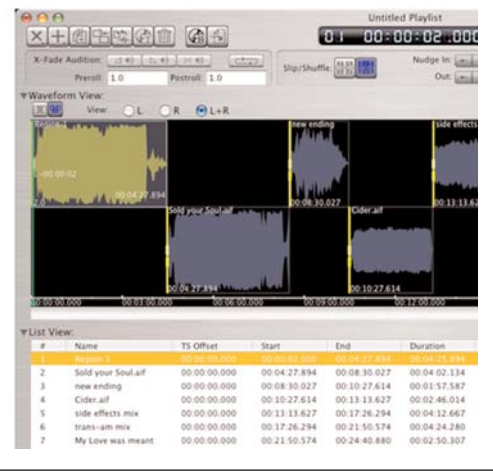

- 10. If you wish to rearrange the order of your Playlist, click and hold on a Region title, drag it to the desired location, and release the mouse button.
- 11. To burn the Playlist to CD, click the Burn Audio CD button in the Playlist window.

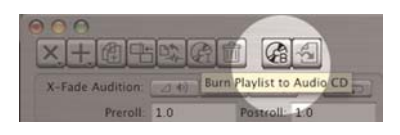

12. Insert a blank CD into your CD burner – once the CD is recognized, the Burn button will become available.

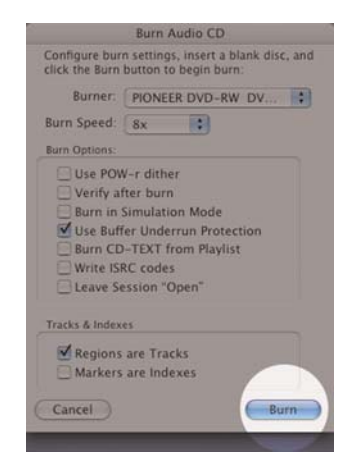

13. Click Burn.

Peak will now burn an audio CD from your Playlist. Once it finishes, you are done!